# **Tutorial Fake Content**

**HOME** 

**SAMPLE SITES** 

JOOMLA.ORG

**FAKE CONTENT** 

# 100x100

Lorem ipsum dolor sit amet, consectetur adipisici elit, sed eiusmod tempor incidunt ut labore et dolore magna aliqua. Ut enim ad minim veniam, quis nostrud exercitation ullamco laboris nisi ut aliquid ex ea commodi consequat. Quis aute iure reprehenderit in voluptate velit esse cillum dolore eu fugiat nulla pariatur. Excepteur sint obcaecat cupiditat non proident, sunt in culpa qui officia deserunt mollit anim id est laborum.

Duis autem vel eum iriure dolor in hendrerit in vulputate velit esse molestie conseguat, vel illum dolore eu feugiat nulla facilisis at vero eros et accumsan et iusto odio dignissim qui blandit praesent luptatum zzril delenit augue duis dolore te feugait nulla facilisi. Lorem ipsum dolor sit amet, consectetuer adipiscing elit, sed diam nonummy nibh euismod tincidunt ut laoreet dolore magna aliquam erat volutpat.

Ut wisi enim ad minim veniam, quis nostrud exerci tation ullamcorper suscipit lobortis nisl ut aliquip ex ea commodo conseguat. Duis autem vel eum iriure dolor in hendrerit in vulputate velit esse molestie conseguat, vel illum dolore eu feugiat nulla facilisis at vero eros et accumsan et iusto odio dignissim qui blandit praesent luptatum zzril delenit augue duis dolore te feugait nulla facilisi.

- [Wat is fake content?](#page-0-0)
- [Hoe installeer je Fake Content](#page-0-1)
- [Een menu knop aanmaken](#page-1-0)
- [Een Fake Content module gebruiken](#page-2-0)
- [De Fake Image plugin gebruiken](#page-3-0)

### <span id="page-0-0"></span>**Wat is fake content?**

Fake Content is een component voor Joomla.

Fake content wordt gebruikt om dummy content (tekst en plaatjes) aan je website toe te voegen. Zo kun je zien hoe de website er uiteindelijk uit komt te zien wanneer er echte content op staat. Er zijn verschillende teksten waaruit kan worden gekozen zoals Lorem Ipsum of Moby Dick. Ook kunnen er plaatjes worden toegevoegd.

De component bevat mogelijkheid om een module aan een menu knop te koppelen, een module te plaatsen of een plugin aan te roepen.

## <span id="page-0-1"></span>**Hoe installeer je Fake Content**

Log in op uw Joomla administratiepaneel en browse naar de extension manager via 'Extensions > Extension Manager'.

Klik op 'Bestand kiezen', of 'Choose file', en browse naar de plek op uw PC waar de Fake Content ZIP file zich bevind.

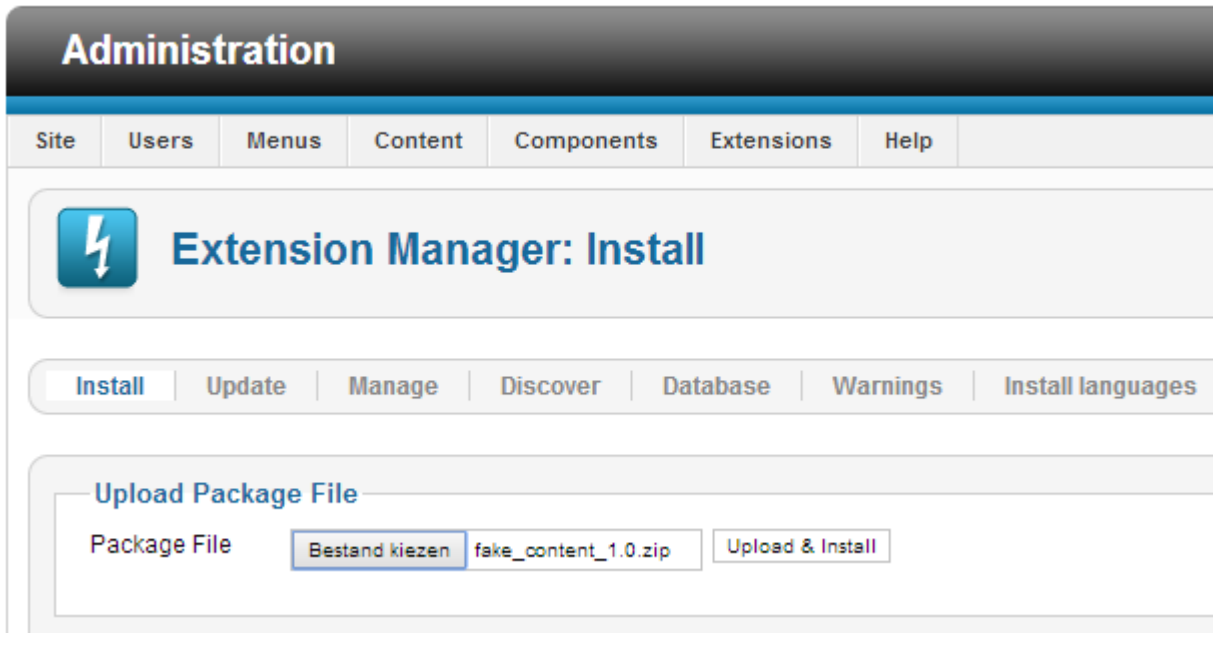

Klik nu op 'Upload and install'. De component zal worden geinstalleerd.

<span id="page-1-0"></span>**Een menu knop aanmaken**

We kunnen met Fake Content een menu knop aanmaken die direct dummy content op de plaats van het artikel laat zien.

Browse naar het menu waaraan je een knop wilt toevoegen, en voeg een knop toe. Selecteer 'Fake content' als menu type.

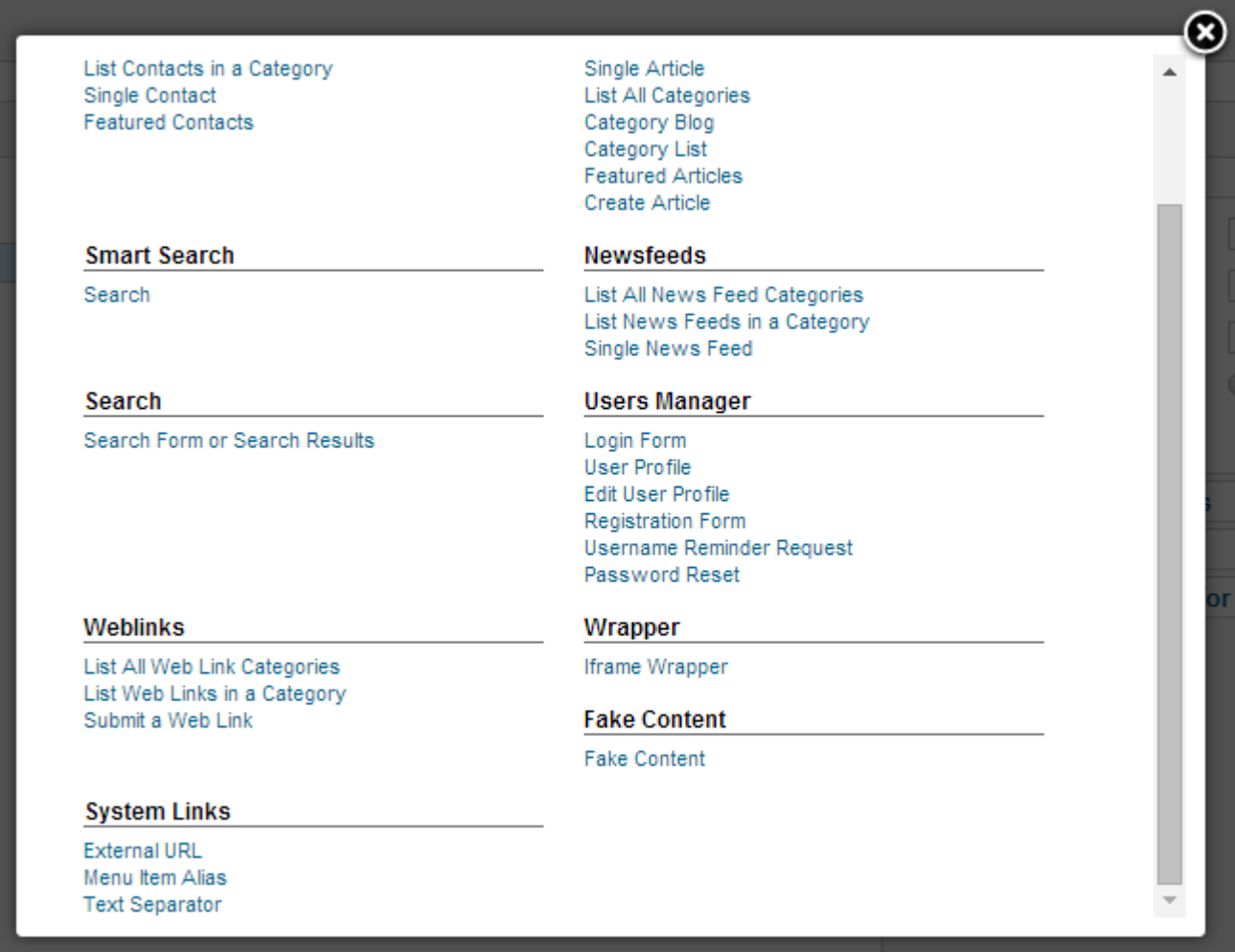

Nu zie je dat je aan de rechter kant bepaalde instellingen kunt wijzigen.

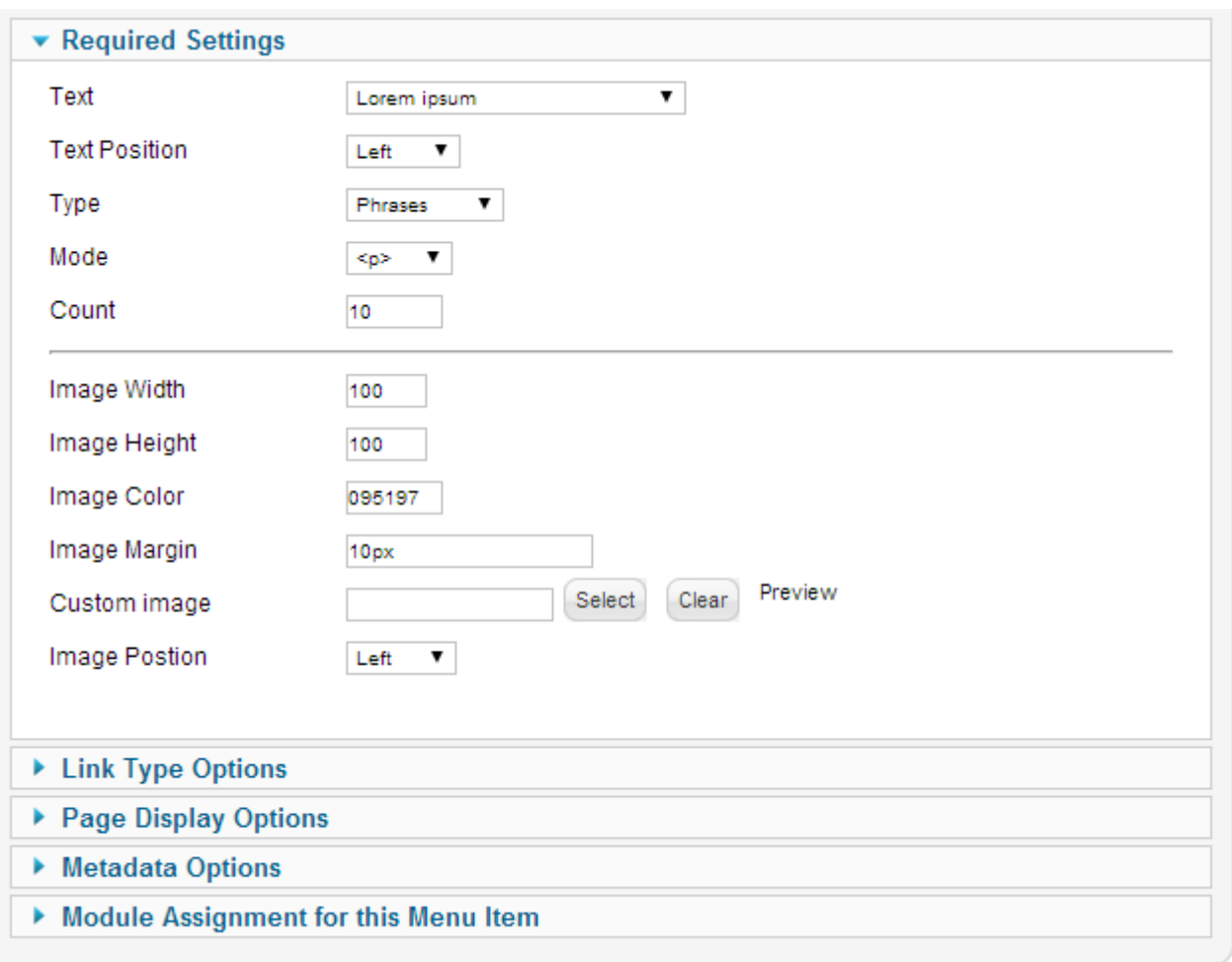

Text: Welke tekst wil je laten zien?

Text position: Hoe wordt de tekst uitgelijnd?

Type: Bestaat de tekst uit woorden, zinnen, paragrafen of karakters.

Mode: In welke modus moet de tekst worden ge-outpute. Paragrafen, divjes of met simpele breaks? Count: Het aantal paragrafen wat je uit de tekst wilt halen. Dit bepaald hoe lang te tekst is.

De image attributen spreken voor zich. Als er geen plaatje wordt gekozen, zal er een worden gegenereerd.

#### <span id="page-2-0"></span>**Een Fake Content module gebruiken**

We kunnen met Fake Content ook een module toevoegen waarmee je op elke positie dummy content kunt weergeven.

Browse naar de module manager via 'Extensions > Module Manager'.

Standaard heeft de component er bij het installeren al een toegevoegd. Deze staat inactief. Klik op de module en zet het op 'Published'.

De module in werking aan de rechterzijde:

## About Joomla!

- Getting Started
- Using Joomla!
- The Joomla! Project
- = The Joomla! Community

## loomla!

Congratulations! You have a Joomla site! Joomla makes it easy to build a websit way you want it and keep it simple to update and maintain.

Joomla is a flexible and powerful platform, whether you are building a small site f or a huge site with hundreds of thousands of visitors. Joomla is open source, wh you can make it work just the way you want it to.

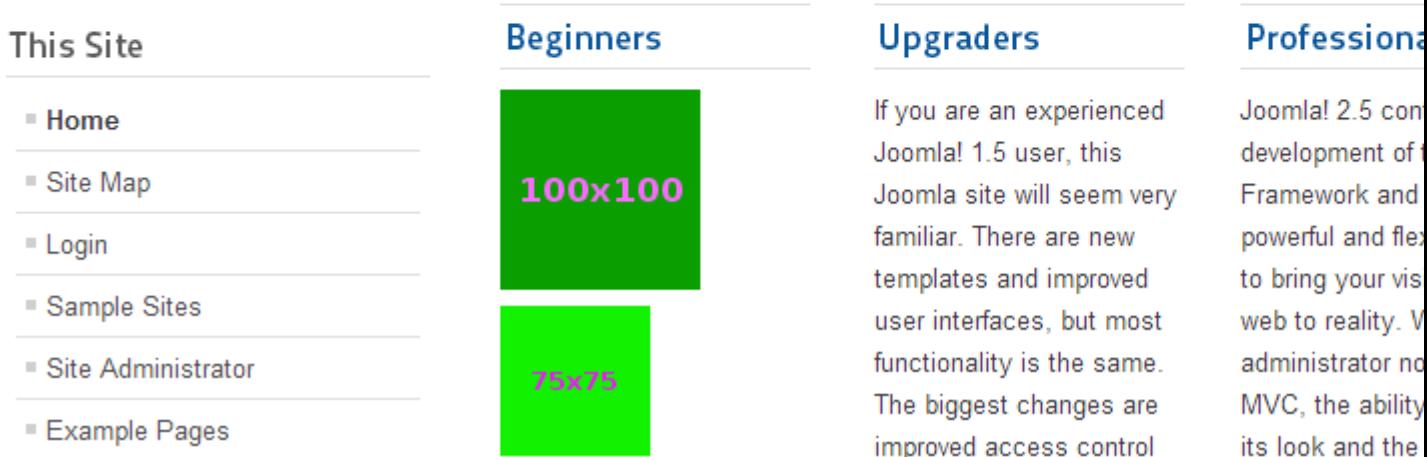

## <span id="page-3-0"></span>**De Fake Image plugin gebruiken**

De Fake Content component bevat ook een plugin genaamd 'Fake Image'. Met deze plugin kun je waar je ook wilt plaatjes weergeven.

Het werkt als volgt:

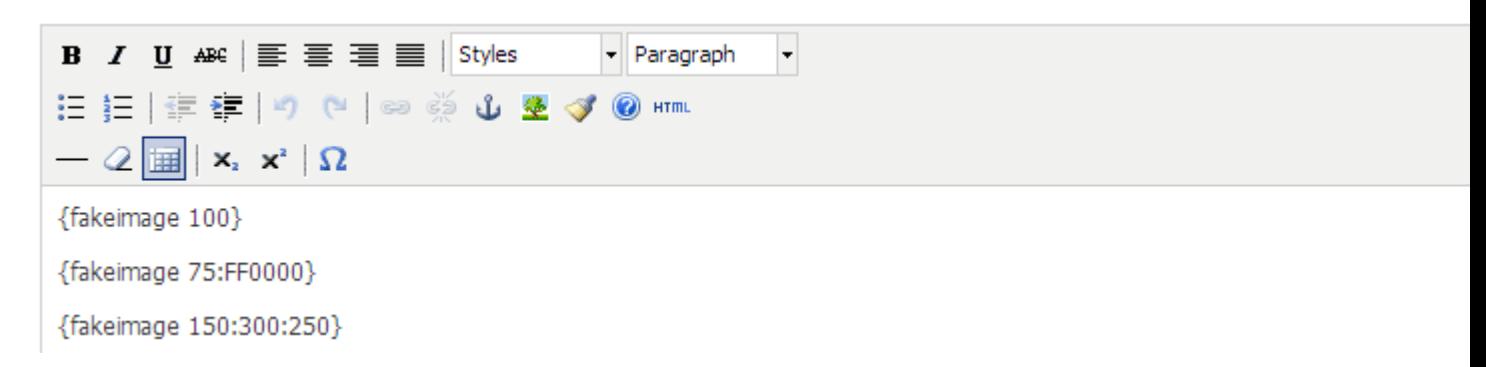

Door alleen het eerste argument op te geven, gaat de plugin er van uit dat de lengte en de breedte hetzelfde moeten zijn. De kleur is dan altijd standaard groen.

Je kunt de plugin meer instructies geven door ook het 2e argument op te geven, gescheiden door een ':'. Door het 2e argument op geven kun je de kleur van het plaatje veranderen. De afmetingen zijn nog steeds gelijk. Een vierkant dus. Door het 3e argument op te geven kun je de plugin zelf de lengte, breedte en kleur laten weten.